## <span id="page-0-0"></span>**Guía Rápida Web**

# **Cancelación de Movimientos Tesorería**

**D** intelisis

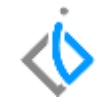

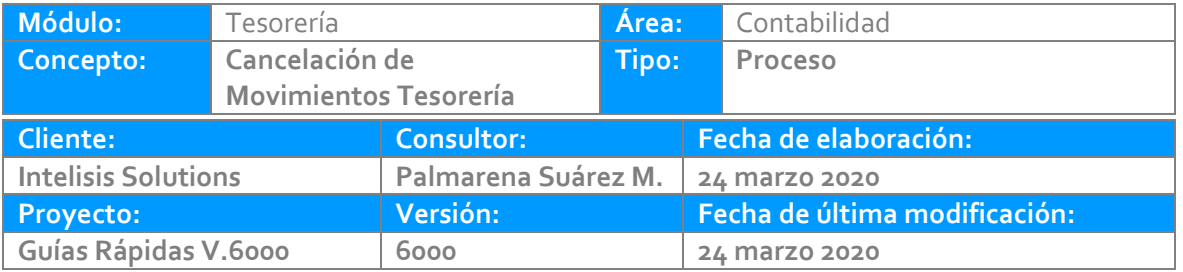

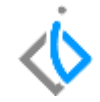

### **INTRODUCCIÓN:**

Cancelación de cheques de CxC y CxP.

**[Glosario:](file:///C:/Users/ecervantes/Desktop/Guía%20Rápida%20Web%20(base).docx)** Al final de esta Guía podrás consultar un Glosario de terminologías y procesos para tu mejor comprensión.

**[FAQ:](#page-0-0)** Consulta las preguntas frecuentes al final del documento.

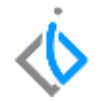

#### **Cancelación de cheques del mismo día**

#### **Desde de cuentas por cobrar.**

Si el cheque es por una Devolución o un Préstamo, y ya no se va a emitir el cheque, el procedimiento a seguir es:

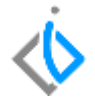

1. Seleccionar el cheque a cancelar y dar clic en el botecito.

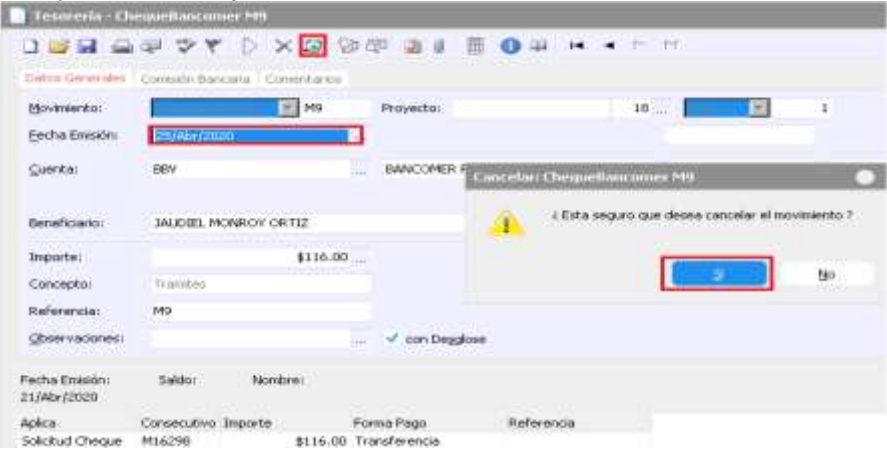

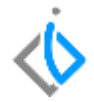

Si el cheque se va a emitir nuevamente, el procedimiento a seguir es: Buscar la solicitud de cheque y volver a avanzar a Cheque, (del banco del formato a imprimir).

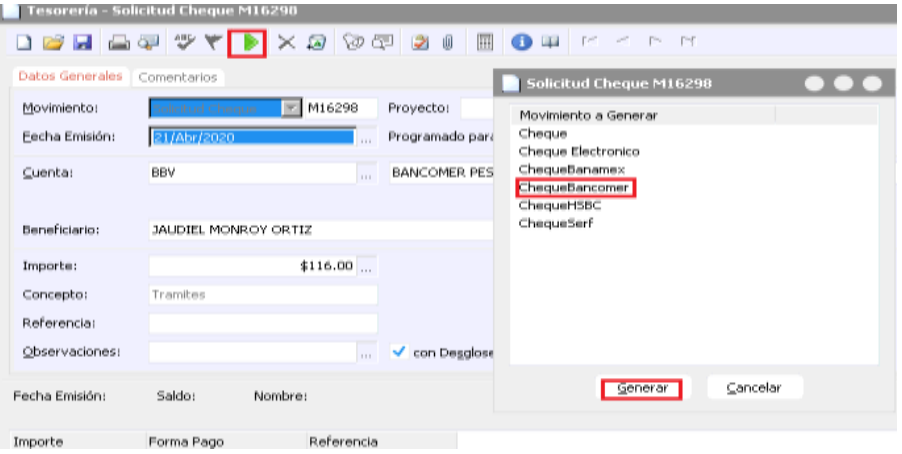

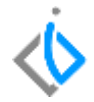

Se afecta el cheque seleccionado, y queda en estatus Concluido.

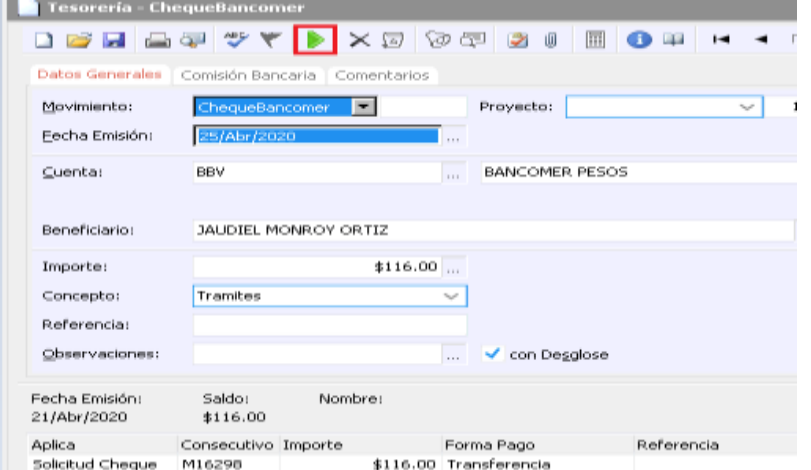

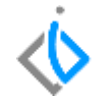

**Cancelación de cheques días posteriores.** Desde cuentas por cobrar: Si el cheque es por una Devolución o un Préstamo, y ya no se va a emitir el cheque, el procedimiento a seguir es:

1. Se revisa el cheque de días anteriores a cancelar.

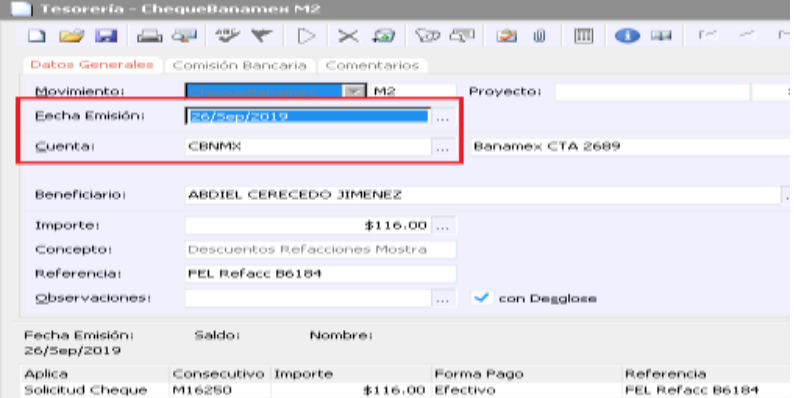

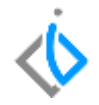

2. Se debe generar en Tesorería un Abono Bancario para regresar el saldo del banco, con concepto DIF. Intelisis- Financiero- Nuevo

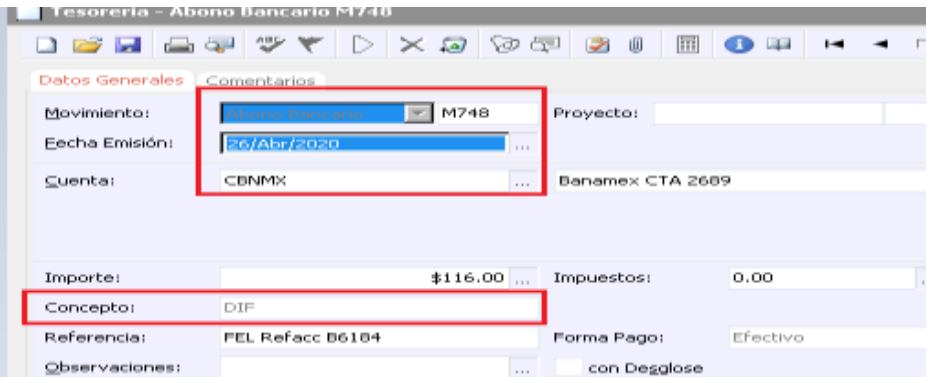

3. Para quitar estos movimientos de la conciliación, se tiene que conciliar manualmente desde Herramientas-Tesorería-Conciliación Manual.

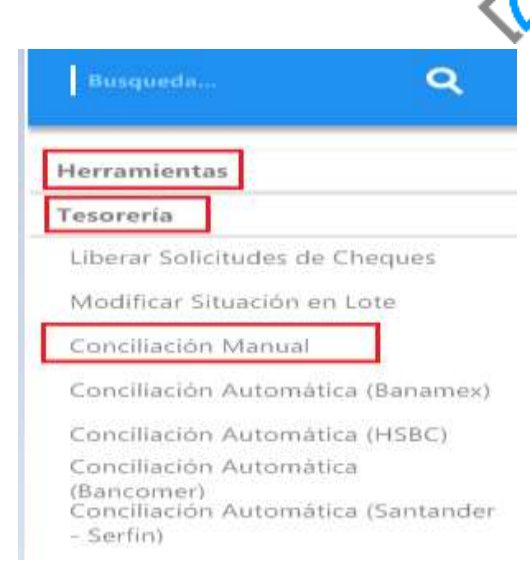

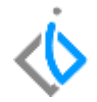

Se ingresa la cuenta.

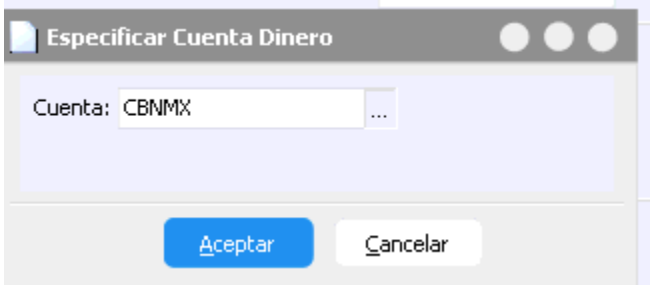

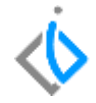

Se realiza la búsqueda de los movimientos en el icono fecha y de ingresan las fechas de los movimientos a conciliar.

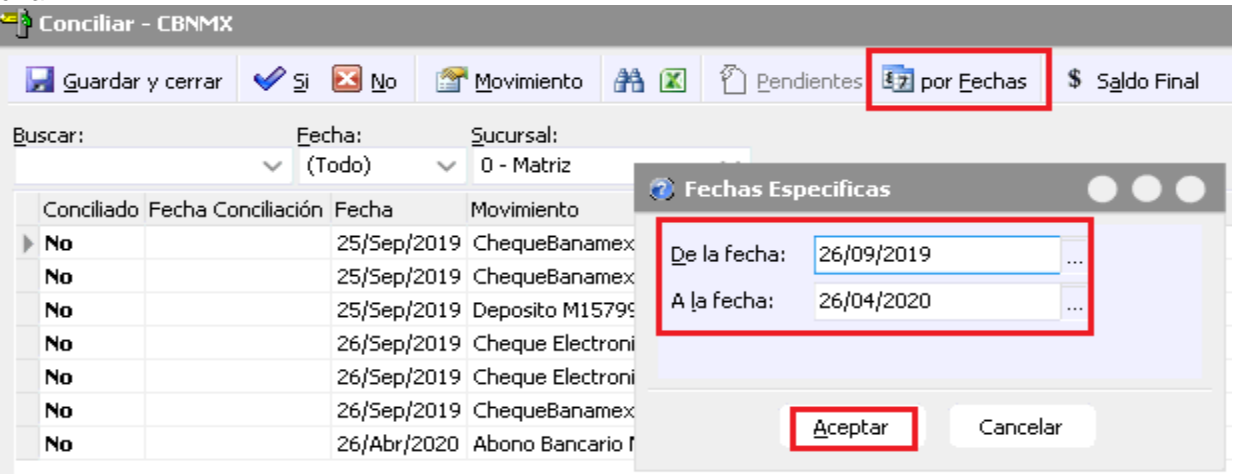

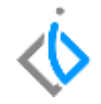

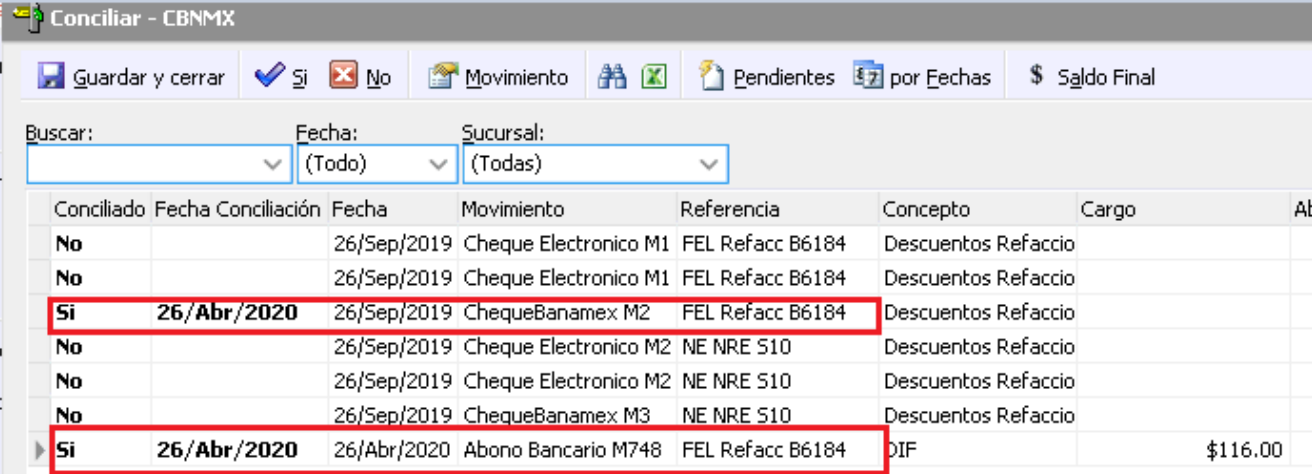

4. En cuentas por cobrar se ingresa un ABM para referenciar (aplicar) la devolución o el préstamo y dejar en ceros el saldo del cliente.

Ruta- Intelisis- Financiero-CxC

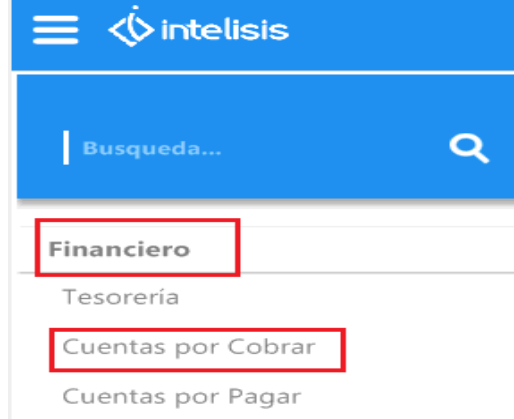

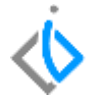

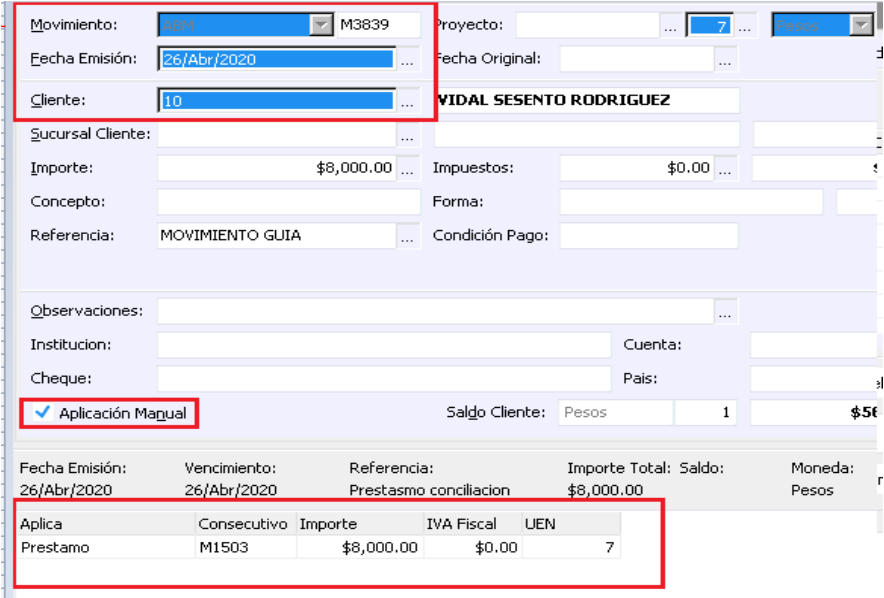

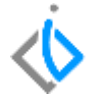

Movimiento ABM, se ingresa el check de Aplicación Manual y se ingresa el préstamo o devolución. Nota: En contabilidad se hace una póliza de diario abonando a la CXC y cargo a la cuenta de enlace bancos.

**Desde cuentas por cobrar:** Si el cheque es por una Devolución o un Préstamo, y se va a emitir nuevamente el cheque, el procedimiento a seguir es:

1. Se realizarían los mismos 5 pasos anteriores, y para volver a generar otro cheque capturar un nuevo Préstamo o Devolución.

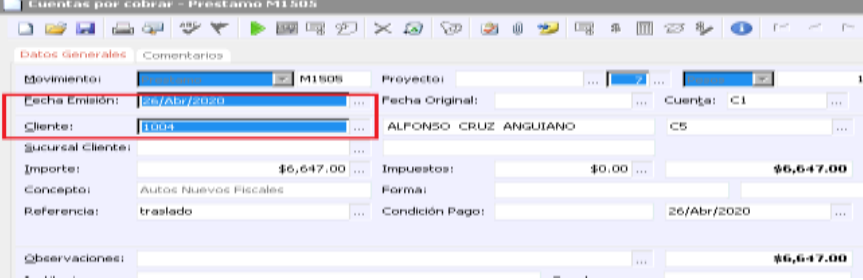

\* Desde cuentas por pagar: si el cheque es por un Pago, y ya no se va a emitir el cheque, el procedimiento a seguir es:

1. Se revisa el cheque de días anteriores a cancelar.

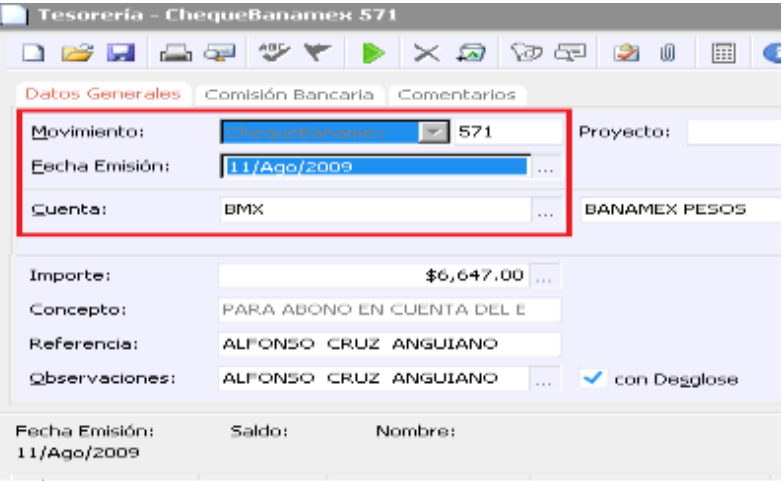

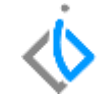

2. En cuentas por pagar se captura un Cheque Devuelto, este movimiento genera un cargo en cuentas por pagar para regresar la deuda con el Proveedor y en automático en el módulo de tesorería ingresa el saldo al banco correspondiente.

Intelisis- Financiero- Cuentas por Pagar.

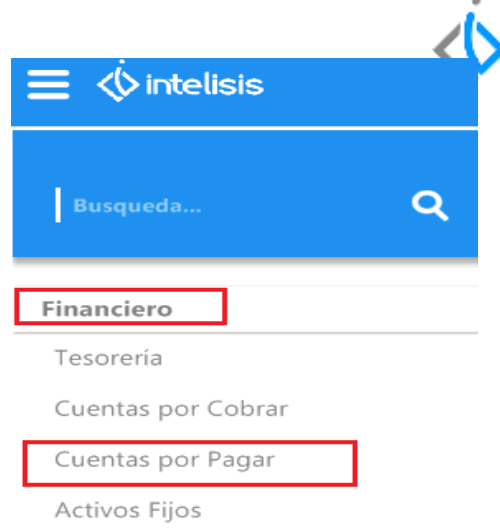

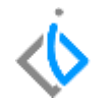

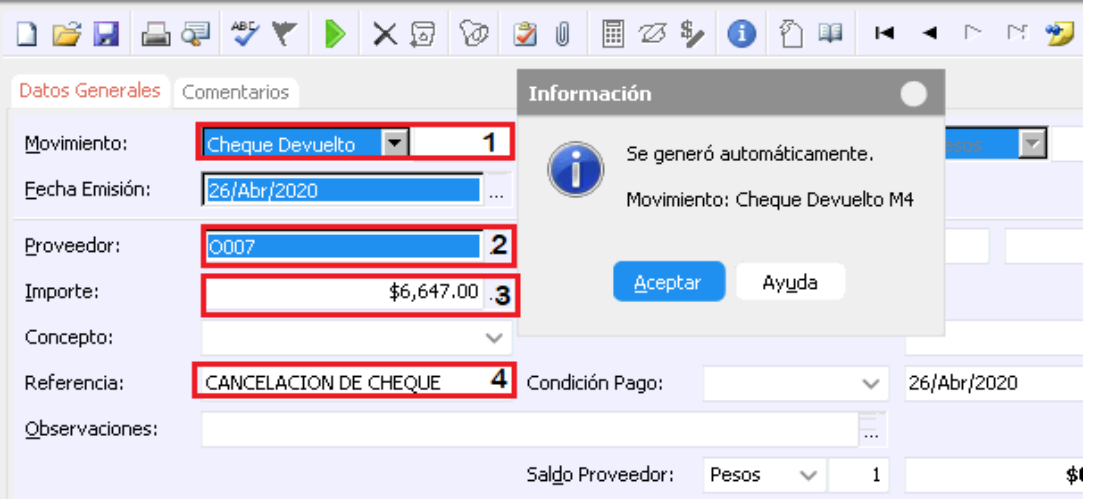

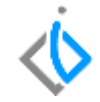

- 1. Movimiento: Cheque Devuelto
- 2. Proveedor
- 3. Importe a Devolver
- 4. Referencia para poder identificar el movimiento.

3. En Tesorería se concilia manualmente en Herramientas-Tesorería-Conciliación Manual, el cheque devuelto que origino en CXP, con el cheque que se va a cancelar.

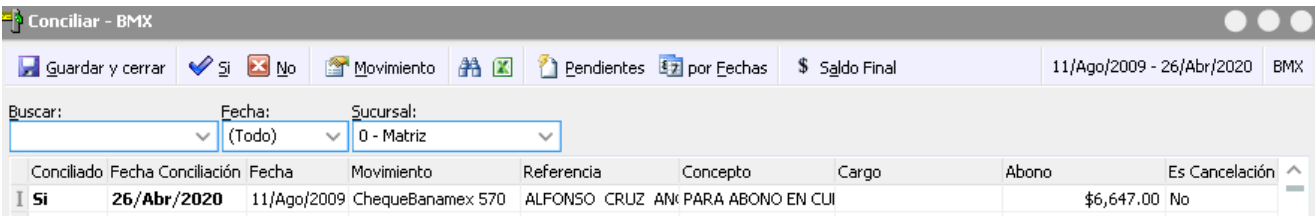

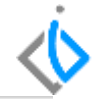

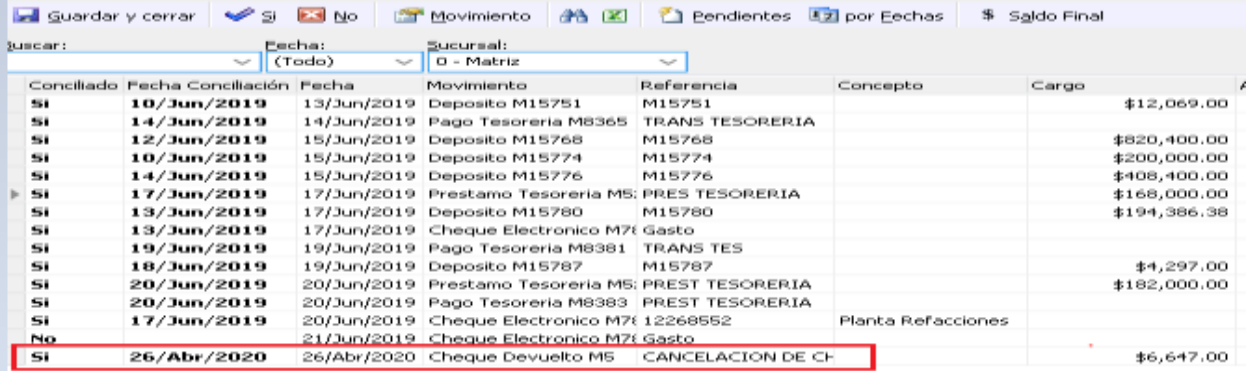

*Nota:* Si el cheque es por un Pago, se va a emitir el cheque nuevamente.

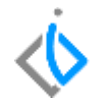

# *<u><b>Vintelisis*</u>

**Cancelación de Movimientos Tesorería**

**Gracias por consultar nuestras Guías Rápidas Web**

*Es un gusto poder ayudarte.*

*Equipo de Consultoría*

*Intelisis Solutions* [dmsautos@intelisis.com](mailto:dmsautos@intelisis.com) *Tel. (443) 333 2537*

21